大阪府立学校オンライン出願システムマニュアル

メールアドレス変更 へんこう

## STEP<sub>1</sub>

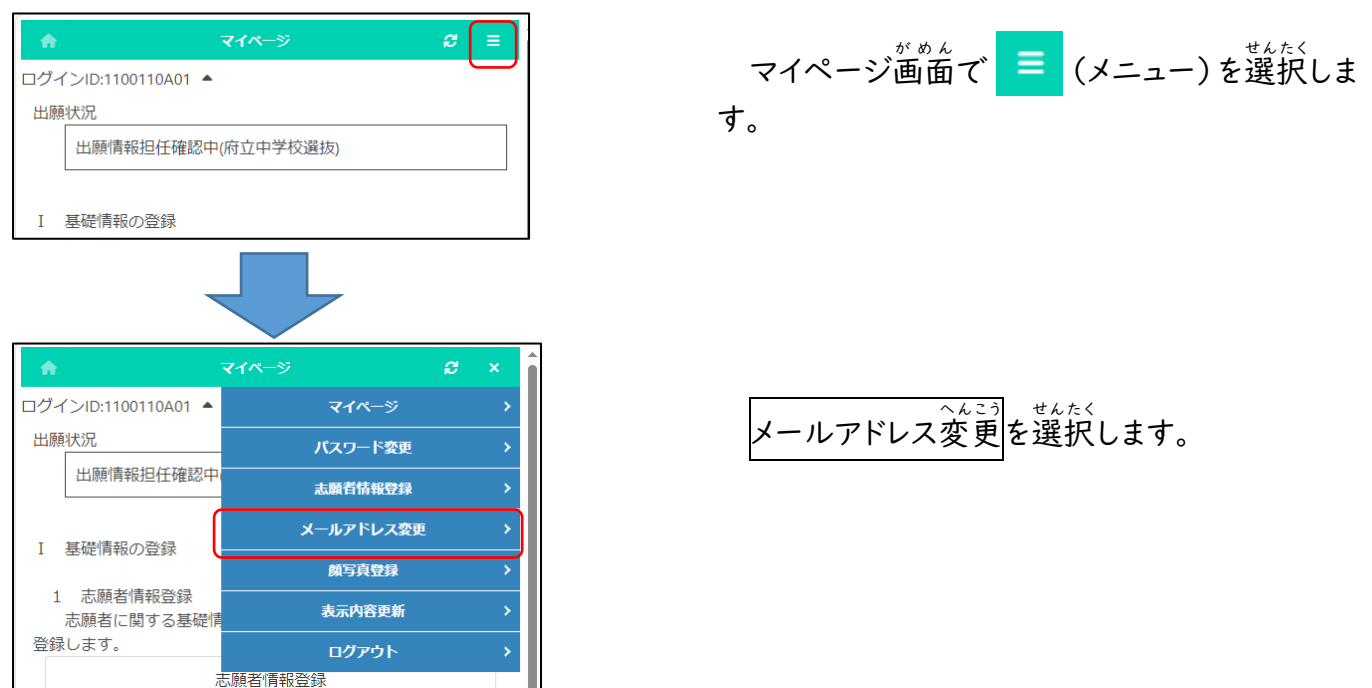

## STEP<sub>2</sub>

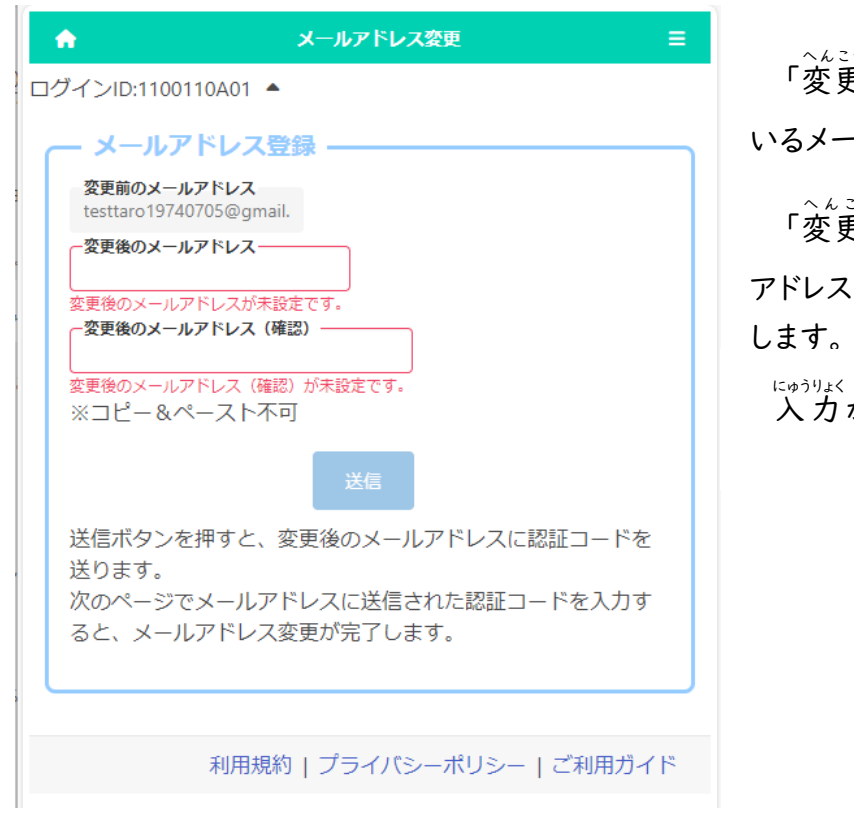

「変更前 へ ん こ う まえ のメールアドレス」に現在 げんざい 登録 と う ろ く されて いるメールアドレスが表示されます。

、<u>、。。。</u>。<br>「変更後のメールアドレス」と「変更後のメール ァドレス (確認) 」に 新しいメールアドレスを入 力

にゅうりょく が、リょう。<br>入力が完了したら送信ボタンを押します。

大阪府立学校オンライン出願システムマニュアル

## STEP<sub>3</sub>

オンライン出願システムのメールアドレス登録に必要な ードをお知らせします。 認証コード 034429 有効期限 2023/10/23 11:52 メールアドレスの変更は完了していません。オンライン ステムの画面に認証コードを入力して、メールアドレス 手続きをしてください。 ※このメールは送信専用のアドレスから配信されていま このメールへの返信にはお答えできませんので、あら: ご了承願います。

<u>へんこうご</u><br>変更後のメールアドレスに認証コードが届きま す。

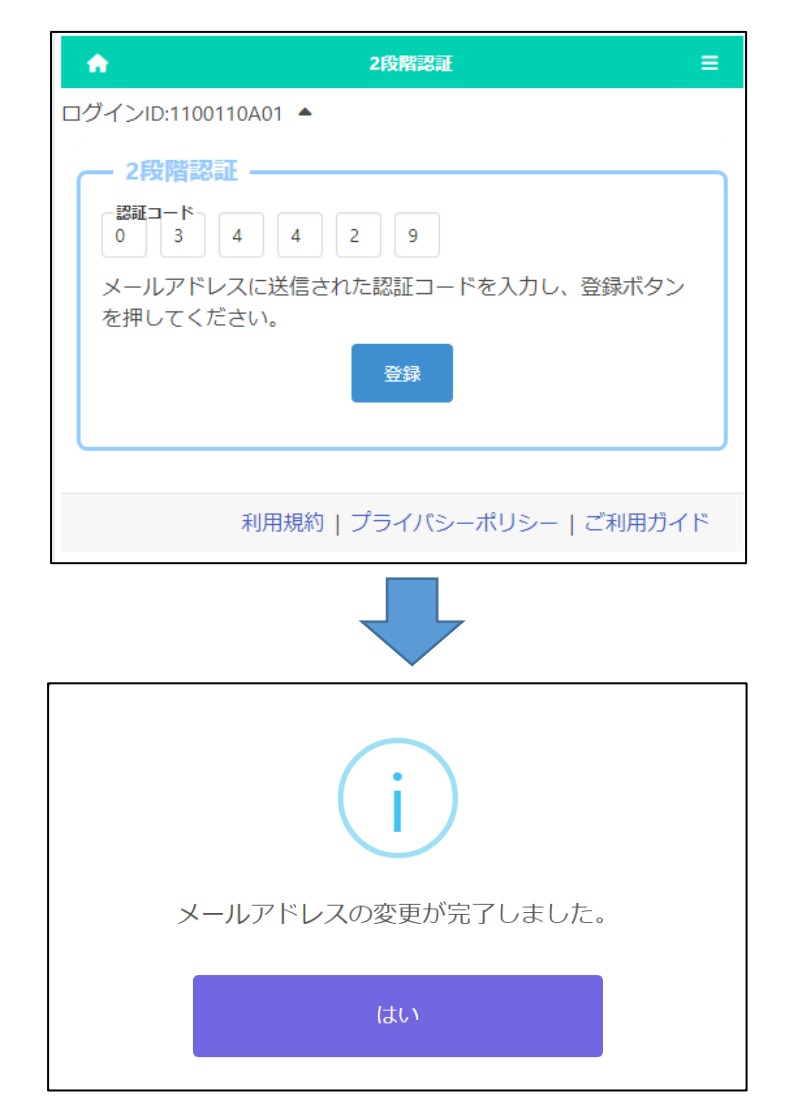

メールに記載された認証コードを入*力*し登録 ボタンを押すと、メールアドレスの変更が完了し ます。

## 。、。。。<br>確認メッセージで<mark>はい</mark>を押します。